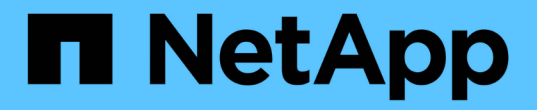

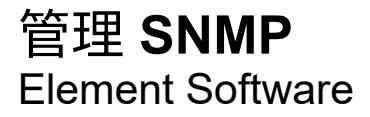

NetApp January 15, 2024

This PDF was generated from https://docs.netapp.com/zh-cn/element-software-123/storage/reference\_system\_manage\_snmp\_snmp\_details.html on January 15, 2024. Always check docs.netapp.com for the latest.

# 目录

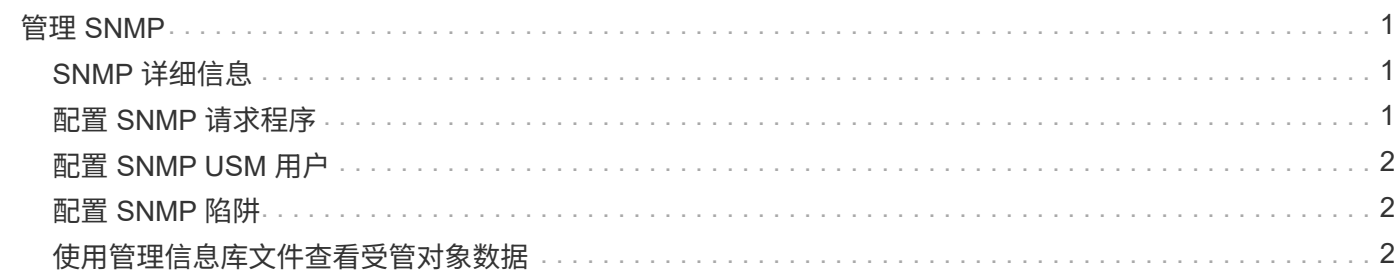

# <span id="page-2-0"></span>管理 **SNMP**

您可以在集群中配置简单网络管理协议( Simple Network Management Protocol , SNMP )。

您可以选择 SNMP 请求程序,选择要使用的 SNMP 版本,确定 SNMP 基于用户的安全模型( User-Based Security Model , USM )用户并配置陷阱以监控 SolidFire 集群。您还可以查看和访问管理信息库文件。

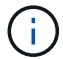

您可以同时使用 IPv4 和 IPv6 地址。

### <span id="page-2-1"></span>**SNMP** 详细信息

在集群选项卡的 SNMP 页面上,您可以查看以下信息。

• \* SNMP MIB \*

可供查看或下载的 MIB 文件。

• \* 常规 SNMP 设置 \*

您可以启用或禁用 SNMP 。启用 SNMP 后,您可以选择要使用的版本。如果使用版本 2 ,则可以添加请求 程序;如果使用版本 3 , 则可以设置 USM 用户。

• \* SNMP 陷阱设置 \*

您可以确定要捕获的陷阱。您可以为每个陷阱接收方设置主机,端口和社区字符串。

## <span id="page-2-2"></span>配置 **SNMP** 请求程序

启用 SNMP 版本 2 后,您可以启用或禁用请求程序,并将请求程序配置为接收授权的 SNMP 请求。

- 1. 单击菜单: Cluster[SNMP] 。
- 2. 在 \* 常规 SNMP 设置 \* 下,单击 \* 是 \* 以启用 SNMP 。
- 3. 从 \* 版本 \* 列表中, 选择 \* 版本 2\* 。
- 4. 在 \* 请求程序 \* 部分中, 输入 \* 社区字符串 \* 和 \* 网络 \* 信息。

 $\left(\begin{smallmatrix} 1\ 1\end{smallmatrix}\right)$ 默认情况下,社区字符串为公有,网络为 localhost 。您可以更改这些默认设置。

5. \* 可选: \* 要添加另一个请求程序,请单击 \* 添加请求程序 \* 并输入 \* 社区字符串 \* 和 \* 网络 \* 信息。 6. 单击 \* 保存更改 \* 。

了解更多信息

• [配置](#page-3-1) [SNMP](#page-3-1) [陷阱](#page-3-1)

• [使用管理信息库文件查看受管对象数据](#page-3-2)

#### <span id="page-3-0"></span>配置 **SNMP USM** 用户

启用 SNMP 版本 3 时,需要配置 USM 用户以接收授权的 SNMP 请求。

1. 单击 \* 集群 \* > \* SNMP \* 。

2. 在 \* 常规 SNMP 设置 \* 下,单击 \* 是 \* 以启用 SNMP 。

3. 从 \* 版本 \* 列表中, 选择 \* 版本 3\* 。

- 4. 在 \* USM Users\* 部分中, 输入名称, 密码和密码短语。
- 5. \* 可选: \* 要添加另一个 USM 用户,请单击 \* 添加 USM 用户 \* 并输入名称,密码和密码短语。

6. 单击 \* 保存更改 \* 。

### <span id="page-3-1"></span>配置 **SNMP** 陷阱

系统管理员可以使用 SNMP 陷阱(也称为通知)监控 SolidFire 集群的运行状况。

启用 SNMP 陷阱后, SolidFire 集群将生成与事件日志条目和系统警报关联的陷阱。要接收 SNMP 通知,您需 要选择应生成的陷阱,并确定陷阱信息的收件人。默认情况下,不会生成任何陷阱。

- 1. 单击 \* 集群 \* > \* SNMP \* 。
- 2. 在 \* SNMP 陷阱设置 \* 部分中选择系统应生成的一种或多种类型的陷阱:
	- 集群故障陷阱
	- 集群已解决故障陷阱
	- 集群事件陷阱
- 3. 在 \* 陷阱收件人 \* 部分中,输入收件人的主机,端口和社区字符串信息。
- 4. \* 可选 \* : 要添加另一个陷阱接收方,请单击 \* 添加陷阱接收方 \* 并输入主机,端口和社区字符串信息。
- 5. 单击 \* 保存更改 \* 。

#### <span id="page-3-2"></span>使用管理信息库文件查看受管对象数据

您可以查看和下载用于定义每个受管对象的管理信息库( MIB) 文件。SNMP 功能支持对 SolidFire-StorageCluster-MIB 中定义的对象进行只读访问。

MIB 中提供的统计数据显示了以下各项的系统活动:

- 集群统计信息
- 卷统计信息
- 按帐户统计信息显示卷
- 节点统计信息

• 其他数据,例如报告,错误和系统事件

此外,系统还支持访问包含 SF 系列产品的上一级访问点 (OID) 的 MIB 文件。

步骤

- 1. 单击 \* 集群 \* > \* SNMP \* 。
- 2. 在 \* SNMP MIBS\* 下,单击要下载的 MIB 文件。
- 3. 在显示的下载窗口中,打开或保存 MIB 文件。

#### 版权信息

版权所有 © 2024 NetApp, Inc.。保留所有权利。中国印刷。未经版权所有者事先书面许可,本文档中受版权保 护的任何部分不得以任何形式或通过任何手段(图片、电子或机械方式,包括影印、录音、录像或存储在电子检 索系统中)进行复制。

从受版权保护的 NetApp 资料派生的软件受以下许可和免责声明的约束:

本软件由 NetApp 按"原样"提供,不含任何明示或暗示担保,包括但不限于适销性以及针对特定用途的适用性的 隐含担保,特此声明不承担任何责任。在任何情况下,对于因使用本软件而以任何方式造成的任何直接性、间接 性、偶然性、特殊性、惩罚性或后果性损失(包括但不限于购买替代商品或服务;使用、数据或利润方面的损失 ;或者业务中断),无论原因如何以及基于何种责任理论,无论出于合同、严格责任或侵权行为(包括疏忽或其 他行为),NetApp 均不承担责任,即使已被告知存在上述损失的可能性。

NetApp 保留在不另行通知的情况下随时对本文档所述的任何产品进行更改的权利。除非 NetApp 以书面形式明 确同意,否则 NetApp 不承担因使用本文档所述产品而产生的任何责任或义务。使用或购买本产品不表示获得 NetApp 的任何专利权、商标权或任何其他知识产权许可。

本手册中描述的产品可能受一项或多项美国专利、外国专利或正在申请的专利的保护。

有限权利说明:政府使用、复制或公开本文档受 DFARS 252.227-7013(2014 年 2 月)和 FAR 52.227-19 (2007 年 12 月)中"技术数据权利 — 非商用"条款第 (b)(3) 条规定的限制条件的约束。

本文档中所含数据与商业产品和/或商业服务(定义见 FAR 2.101)相关,属于 NetApp, Inc. 的专有信息。根据 本协议提供的所有 NetApp 技术数据和计算机软件具有商业性质,并完全由私人出资开发。 美国政府对这些数 据的使用权具有非排他性、全球性、受限且不可撤销的许可,该许可既不可转让,也不可再许可,但仅限在与交 付数据所依据的美国政府合同有关且受合同支持的情况下使用。除本文档规定的情形外,未经 NetApp, Inc. 事先 书面批准,不得使用、披露、复制、修改、操作或显示这些数据。美国政府对国防部的授权仅限于 DFARS 的第 252.227-7015(b)(2014 年 2 月)条款中明确的权利。

商标信息

NetApp、NetApp 标识和 <http://www.netapp.com/TM> 上所列的商标是 NetApp, Inc. 的商标。其他公司和产品名 称可能是其各自所有者的商标。